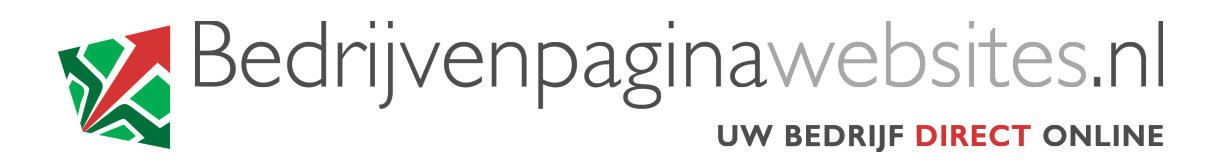

## **INSTRUCTIES VOOR HET INSTELLEN VAN UW EMAIL Outlook Express (Windows XP)**

- 1. Open Outlook Express.
- 2. Als dit de eerste keer is dat u het program start, worden de e-mail instellingen automatisch geopend. In dit geval, ga verder met stap 4. Als niet, klik op het Tools menu en selecteer Accounts.
- 3. Klik op de Add button in boven rechts en selecteer Mail van het menu.

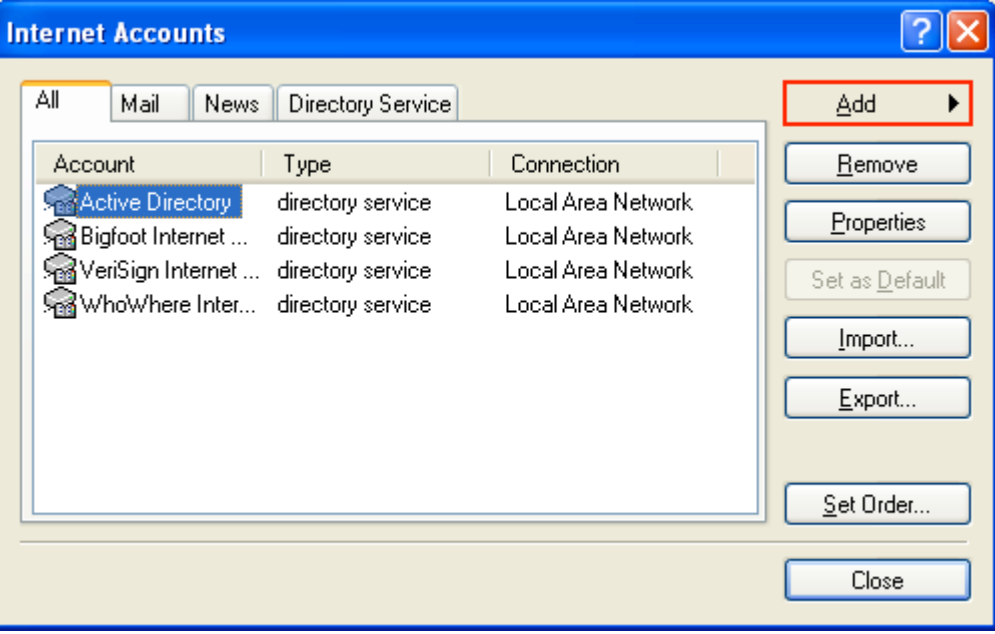

4. Voer uw (bedrijfs)naam in en klik Next.

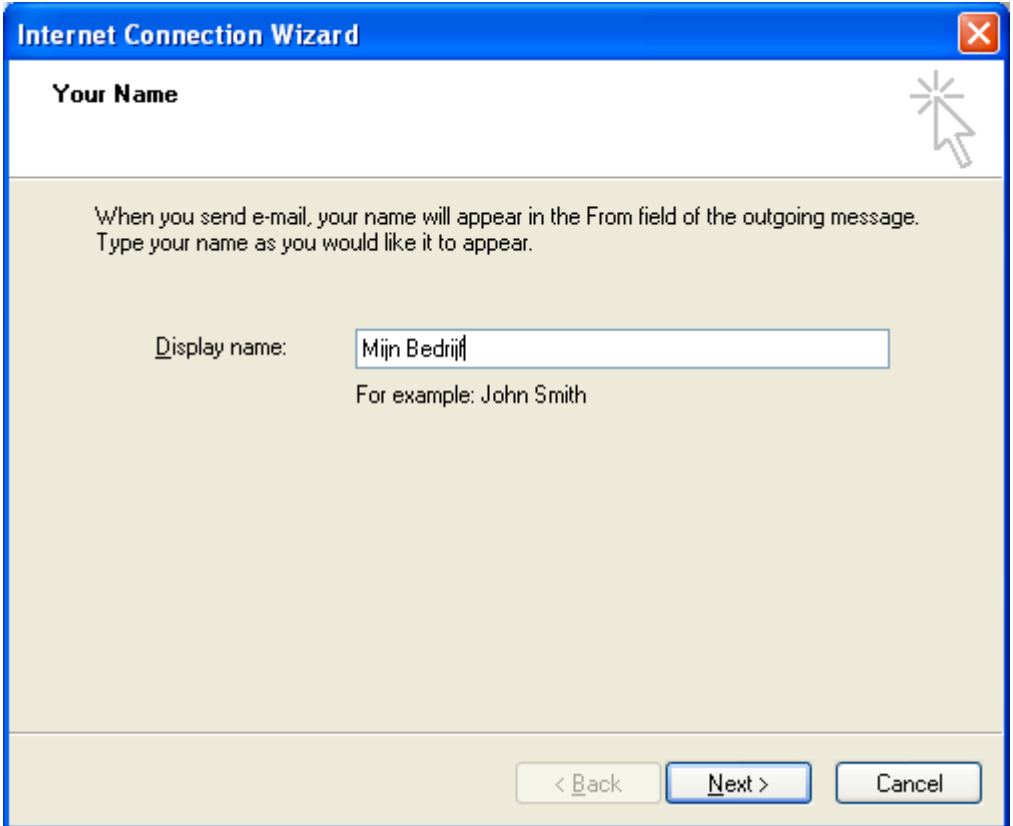

5. Voer het e-mail adres dat u van Bedrijvenpagina gekregen hebt in in het E-mail address veld en klik Next.

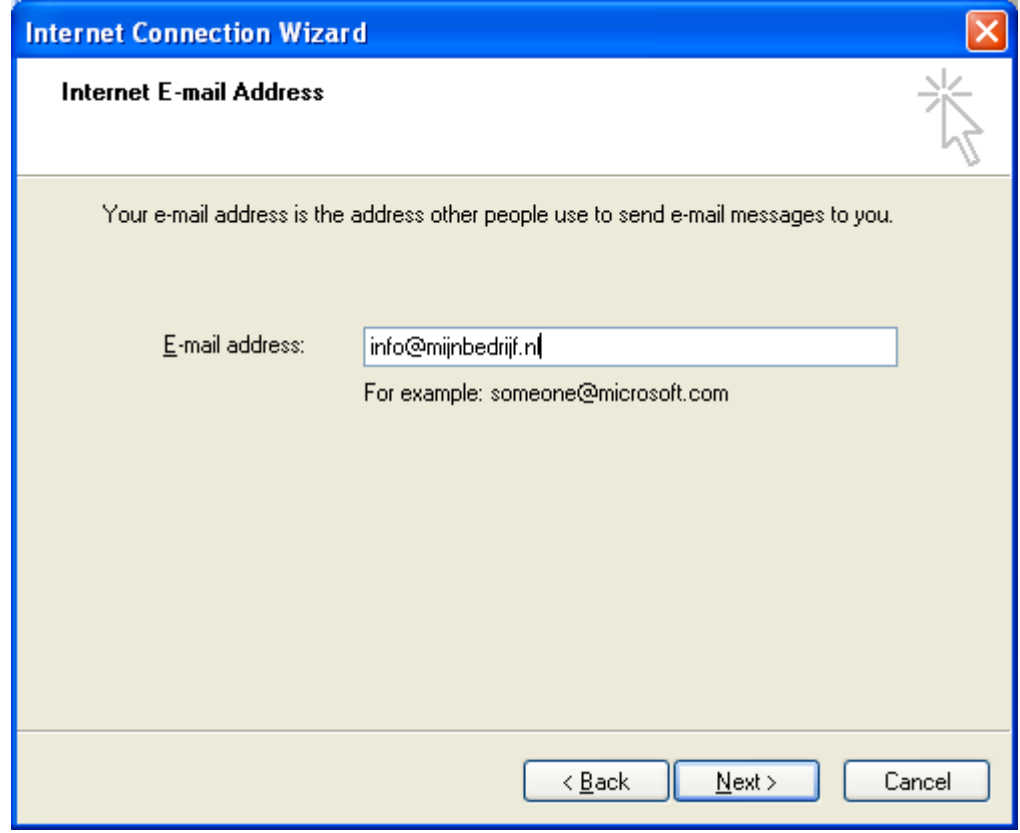

6. Selecteer POP3 voor de inkomende mail server. Voer in beide velden (Incoming mail en Outgoing mail) *mail.bedrijvenpaginawebsites.nl* in, en klik op Next.

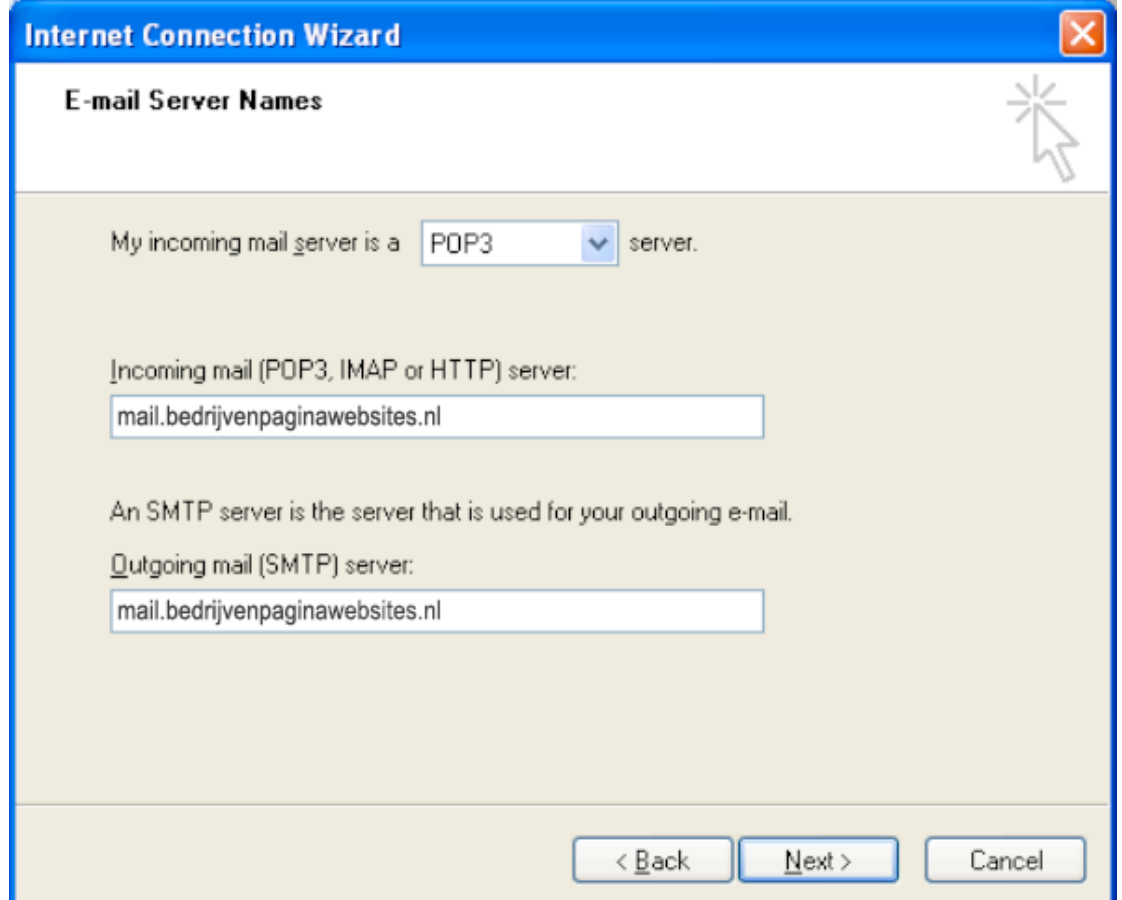

7. Voer de gebruikersnaam die u van Bedrijvenpagina gekregen hebt in in het veld Account name; idem voor het wachtwoord in het veld Password. *Pas op: beiden precies zo invoeren als u ze gekregen hebt (opletten met hoofdletters / kleine letters!).*

Controleer dat Remember password aangevinkt staat, en klik op Next.

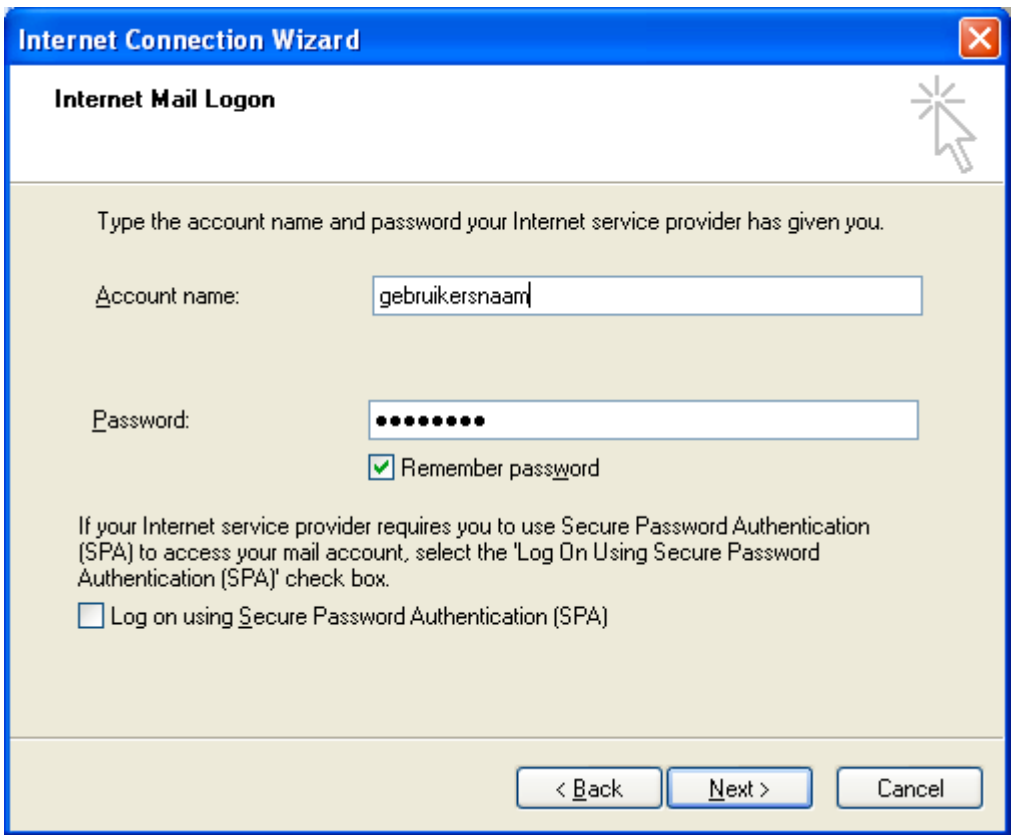

8. Na klikken op Finish, als u niet de Internet Accounts dialoog ziet, klik op Tools in het menu en selecteer Accounts.

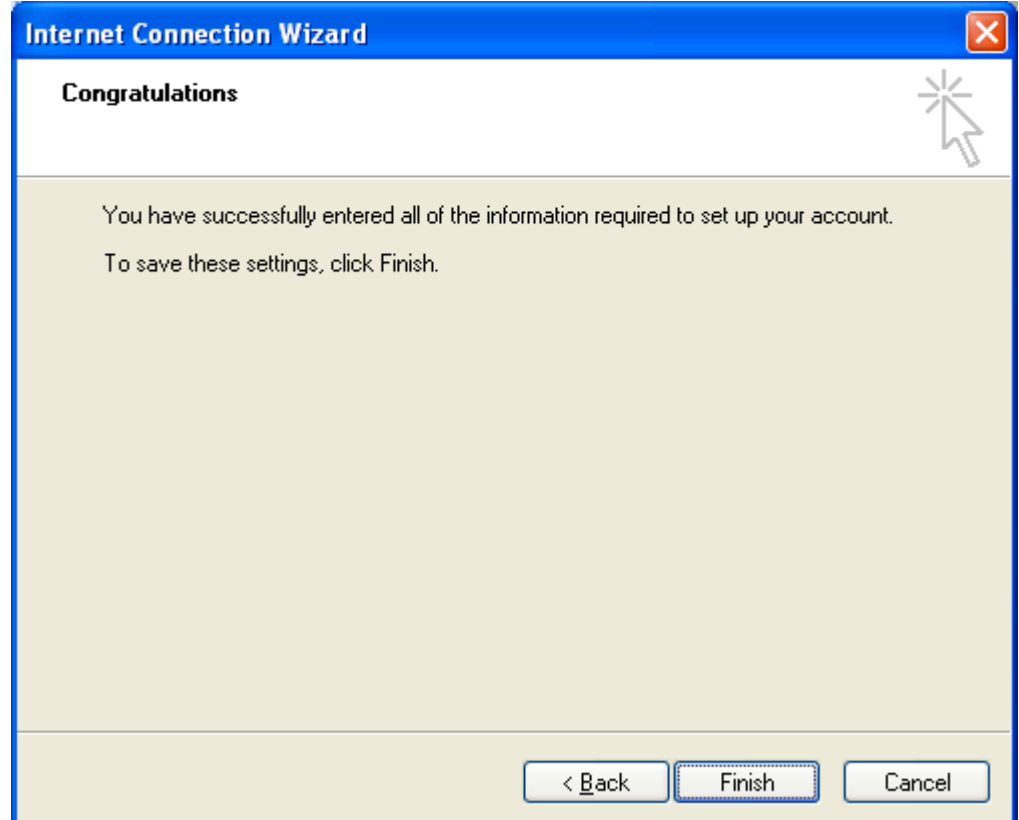

9. In de Internet Accounts dialoog, selecteer het

*mail.bedrijvenpaginawebsites.nl* account en klik op Properties.

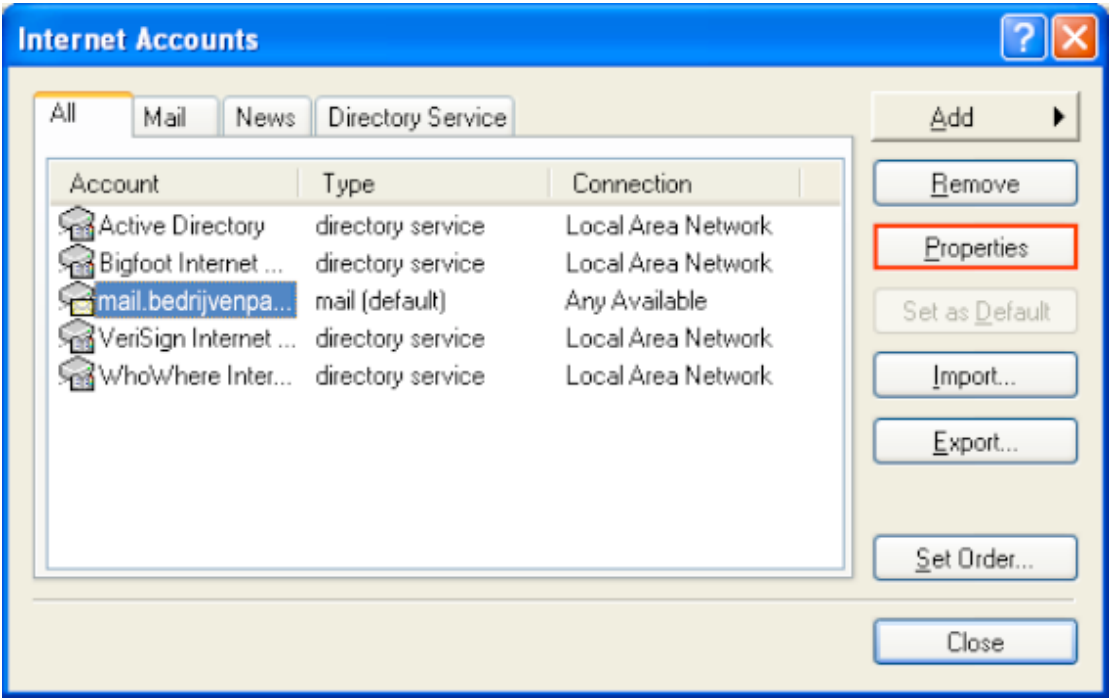

10.Klik op de tab Servers. Controleer dat de optie *My server requires authentication* aangevinkt staat.

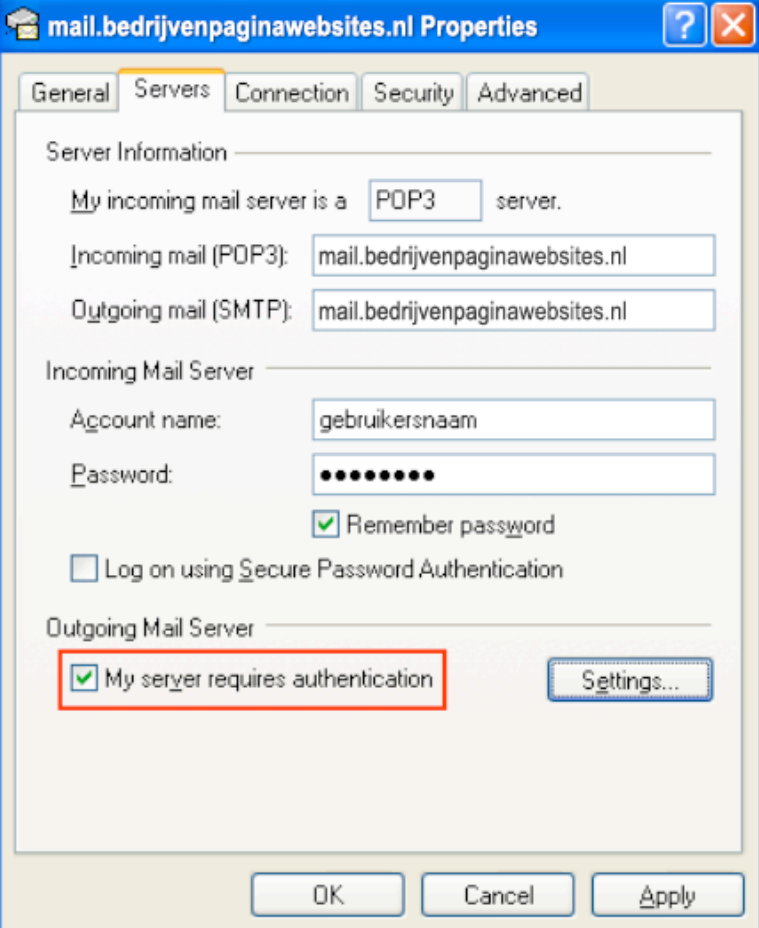

11.Klik op de tab Advanced. Wijzig de poort voor Outgoing mail (SMTP) in 2525 om problemen te voorkomen met bepaalde providers (KPN, XS4ALL enz.). Klik op OK.

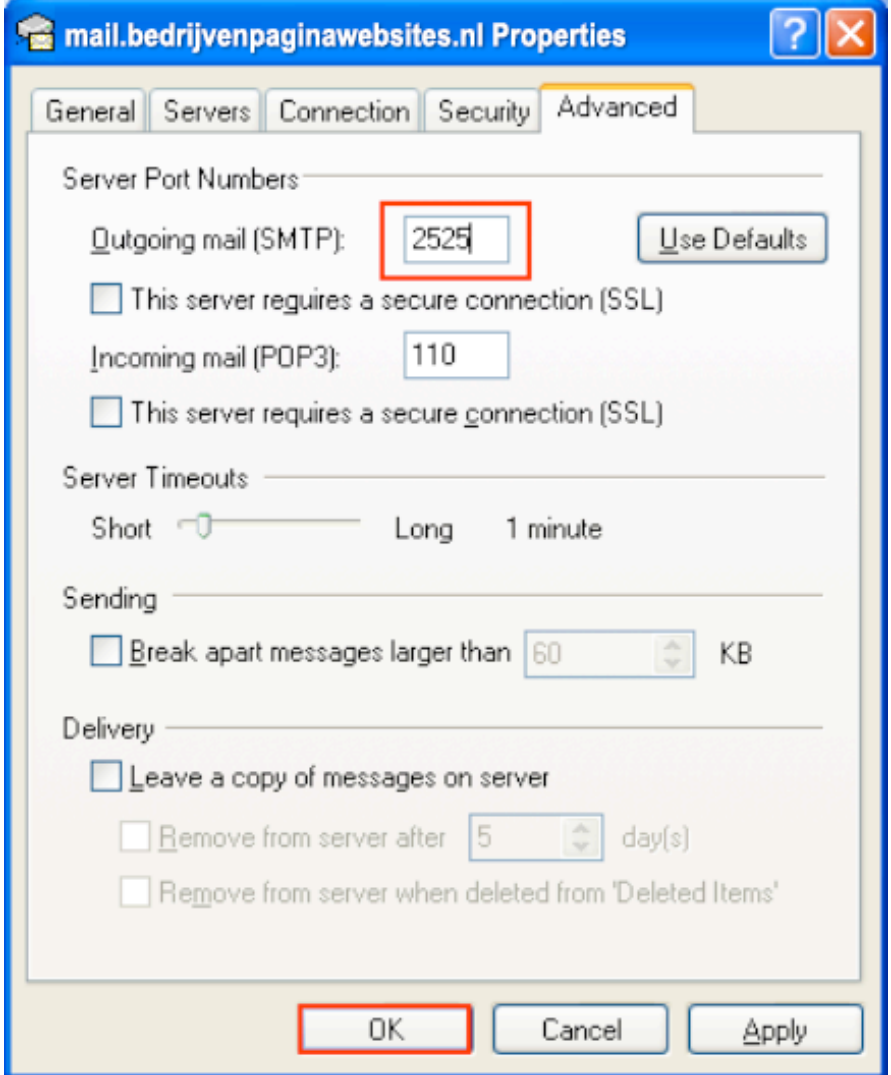

12.Klik op Close om de Internet Accounts dialoog te sluiten. Verstuur een testmail aan uzelf om te zien, of alles naar behoren werkt.